# TortoiseMerge 针对 Windows 平台的比较与合并工具 Version 1.11

Stefan Küng Lübbe Onken Simon Large

## 目录

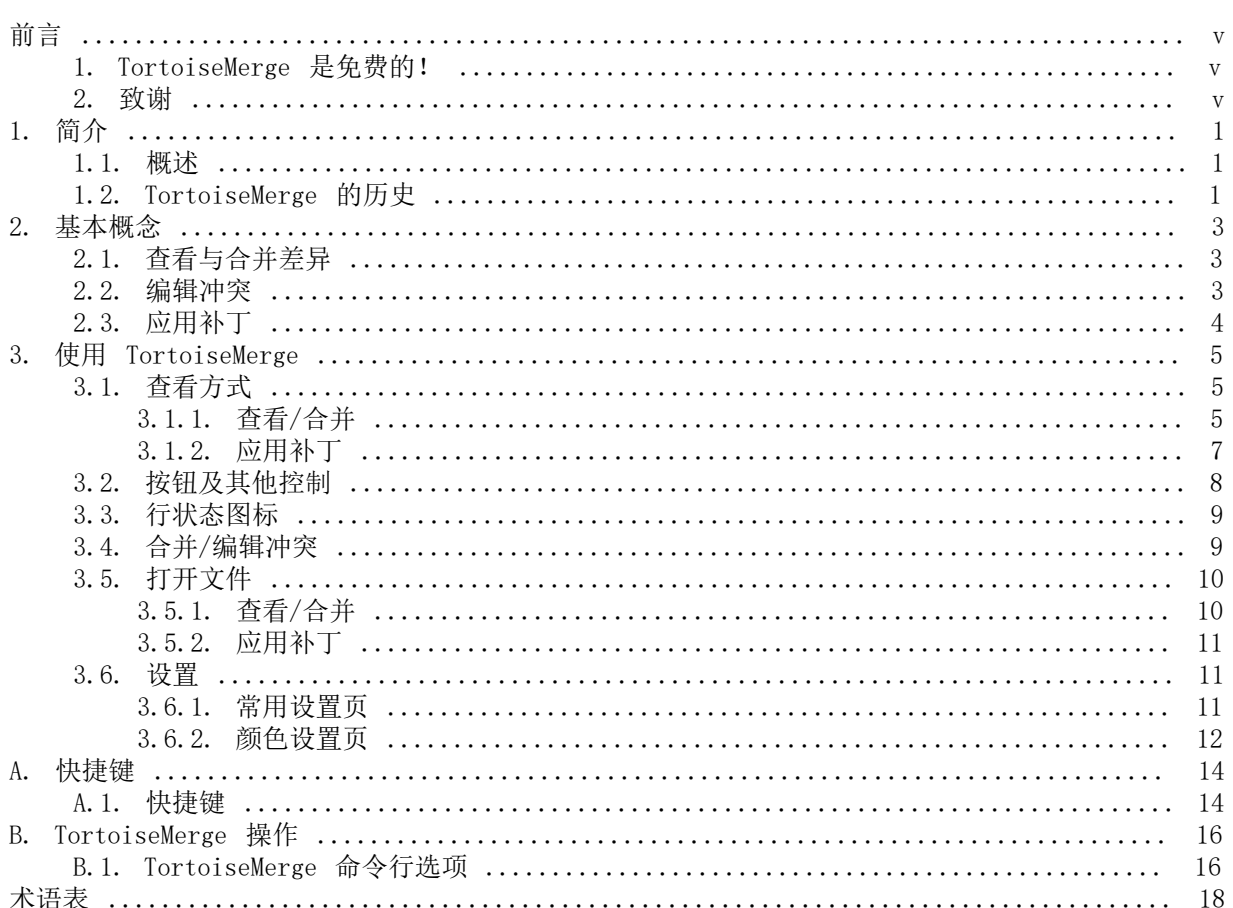

## 插图清单

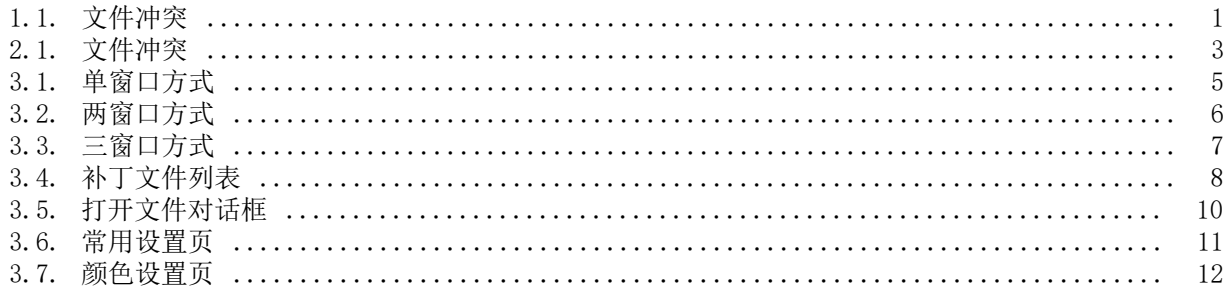

## 表格清单

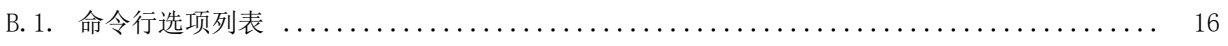

<span id="page-4-0"></span>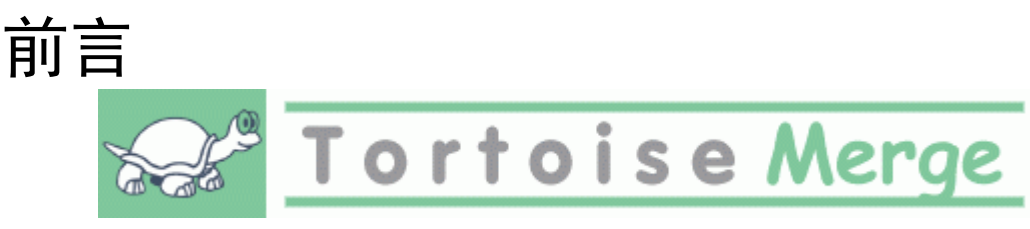

当开发一个项目的时候,无论是只有几个人审察你的代码的开源项目还是包括源代码的商业软件,总有 一些人或客户会发现错误或希望改进你的项目。因此,他们发送给你补丁,你需要来审查并决定是否使 用它们。

TortoiseMerge 可以帮助你完成以下两件事情:

- 查看补丁
- 应用补丁

<span id="page-4-1"></span>如果你使用源代码控制系统,并且和其他人共同处理相同文件时,TortoiseMerge也能帮助你挑选出发 生了冲突的文件。

## 1. #TortoiseMerge 是免费的!

TortoiseMerge 是免费的。你不需要为它支付任何费用就可以任意使用。它是在GPL许可协议下开发 的。

TortoiseMerge is an Open Source project. That means you have full read access to the source code of this program. You can browse it on this link [https://sourceforge.net/p/tortoisesvn/](https://sourceforge.net/p/tortoisesvn/code/HEAD/tree/) [code/HEAD/tree/](https://sourceforge.net/p/tortoisesvn/code/HEAD/tree/). The most recent version (where we're currently working) is located under /trunk/, and the released versions are located under /tags/.

#### 捐赠!

Even though TortoiseSVN and TortoiseMerge are free, you can support the developers by sending in patches and playing an active role in the development. You can also help to cheer us up during the endless hours we spend in front of our computers.

While working on TortoiseSVN we love to listen to music. And since we spend many hours on the project we need a lot of music. Therefore we have set up some wish-lists with our favourite music CDs and DVDs:<https://tortoisesvn.net/donate.html> Please also have a look at the list of people who contributed to the project by sending in patches or translations.

## <span id="page-4-2"></span>2. #致谢

Stefan Küng TortoiseMerge 的主要编程人

Lübbe Onken 制作了漂亮的图标、LOGO,检查错误及维护文档

Tigris 样式项目 我们在本文重用了一些样式

我们的贡献者

提供了补丁、错误汇报及新的想法,并且在邮件列表上回答了其他人的问题。

我们的捐赠者 他们发送给我们的那些音乐带来了快乐

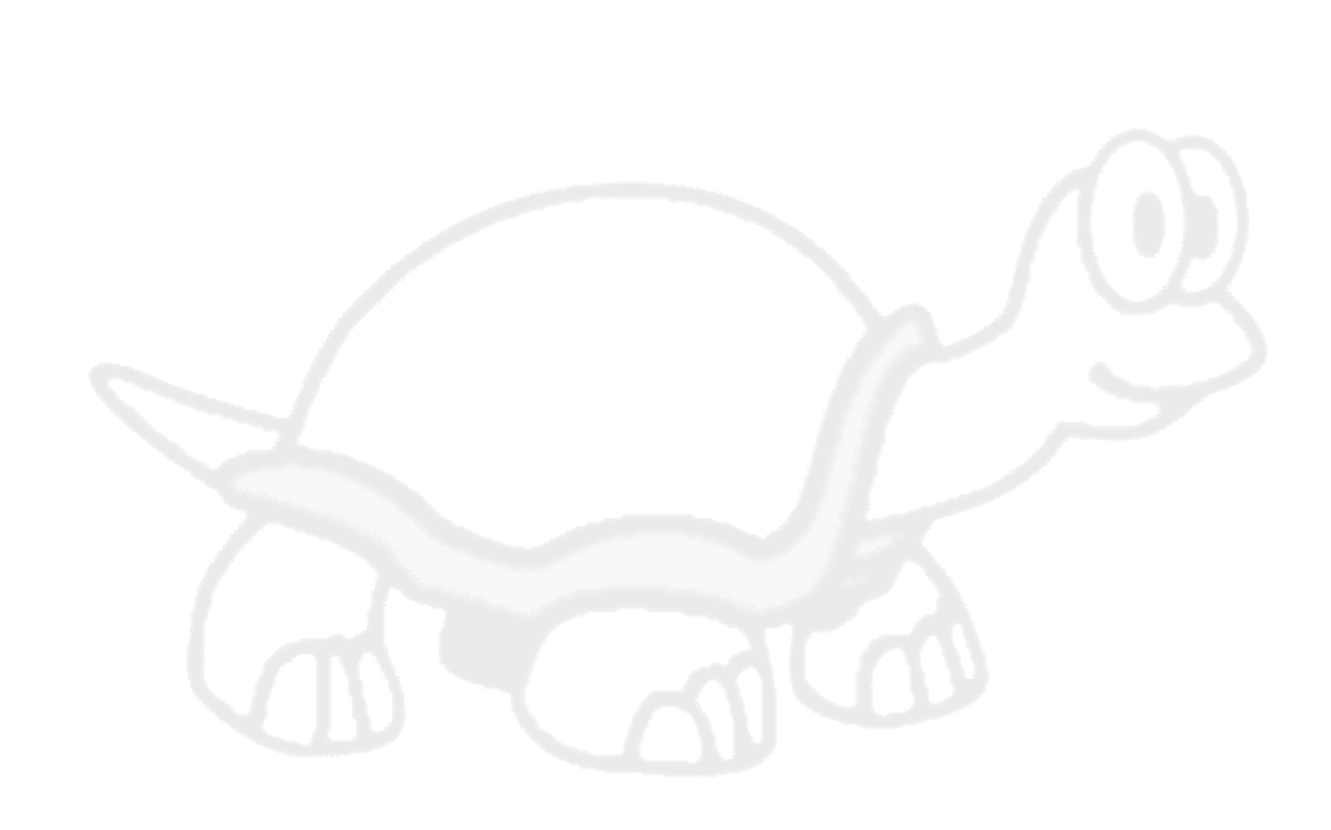

## <span id="page-6-0"></span>第#1#章#简介

## 1.1. 概述

<span id="page-6-1"></span>TortoiseMerge 是一个免费软件/开源软件。通过它你可以查看文本文件之间的差异,并合并这些差 异;甚至审查和采用这些标准差异文件——通常称之为 补丁 。

当处理文本文件时,比如用你所喜欢的编程语言写的源代码,或者 Html/Xml 的文档或网站,你经常会 碰到需要比较文件的不同版本的情况:有时候你从别人那里得到了一个不同版本的文件,或者有时候干 脆就是你想知道你曾经做过什么修改。

如果你使用版本控制系统(如 Subversion)时,当你更新工作副本时你可能会遇到" 冲 突 "。这种情况通常发生在其他人也修改了你当前正在处理的文件的同一部分。当遇到冲突时,你必 须手工来解决它——这就是 TortoiseMerge 能帮助你的地方。

下图说明了存在冲突的文件之间的关系。

<span id="page-6-3"></span>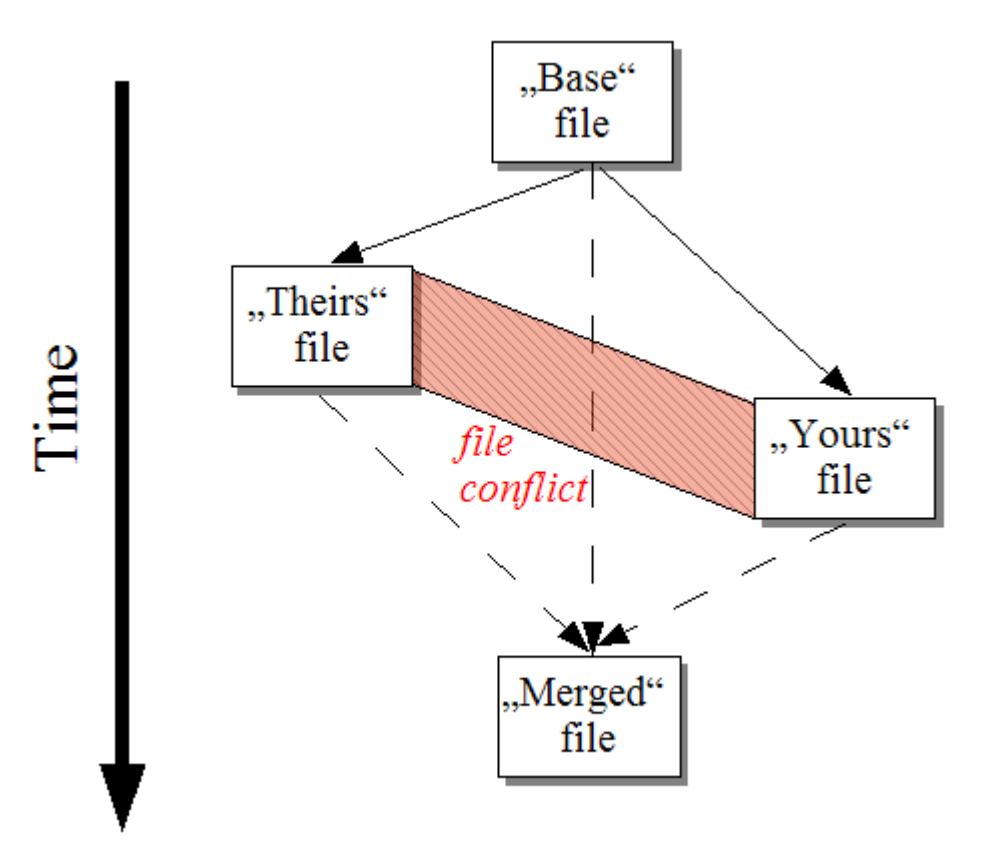

#### <span id="page-6-2"></span>图 1.1. 文件冲突

### 1.2. #TortoiseMerge 的历史

While working on [TortoiseSVN](https://tortoisesvn.net) [[https://tortoisesvn.net\]](https://tortoisesvn.net) we found that whenever users sent in patches to enhance the project or just to fix bugs, we had a lot of work just applying those patches. And many times those patches were outdated and couldn't be applied with the command line patch tool <https://unxutils.sourceforge.net/>because we were working on those files and had sometimes changed those files already.

这也是最初的 TortoiseSVN 没有实现 TortoiseSVN → 创建补丁 的主要理由: 我们期望用户发送给我 们整个文件,这样容易打补丁。

于是我们花费了大量时间,在互联网搜索打补丁的图形工具,但是没有发现。简而言之:既然没有人提 供这样的工具,我们决定自行编写。就在那时,TortoiseMerge 出世了。

因为 TortoiseSVN 已经使用了 Subversion 库, 它内置了一个很好的差异比较工具。很自然的, 我们使 用这个库代替 GNU diff。

Subversion 1.7 introduced the svn patch command which allows to apply a patch file to a working copy. TortoiseMerge uses now the same functions as the Subversion command to avoid different behaviors between the two.

## <span id="page-8-0"></span>第#2#章#基本概念

TortoiseMerge 有几个不同的用途:

- 察看两个文件的差异,合并它们,或者删除不想要的修改。
- 更新后,编辑本地修改和版本库修改之间的冲突。
- <span id="page-8-1"></span>• Applying patch files and reviewing them.

## 2.1. #杳看与合并差异

此模式用于比较两个文件。左窗格中的文件认为是原始文件(有时称为 他人的,右窗格中的文件是已修 改的文件(有时称为 我的。

你可以在右窗格的文件中做简单的基于行的修改,包含:

- 撤销这些修改行,恢复到左窗格的状态。
- 使用所有组合,不是他人的在我的之前,就是我的在他人的之前。

<span id="page-8-2"></span>你可以象在文本编辑器中一样编辑在右边窗格中的文件。这些被修改的行用铅笔图标标记。请注意,如 果你要做上述基于行/块的修改,最好在开始编辑文件之前完成。因为在你开始编辑之 后,TortoiseMerge 已经不能跟踪它与原始文件的关联了。

### 2.2. 编辑冲突

这有时称为三路合并,用三窗格显示。然而它实际上涉及到四个文件。没有显示的文件是公共基础文 件,是现在冲突的两个文件的最后祖先。这三个文件的关系用在下图解释:

<span id="page-8-3"></span>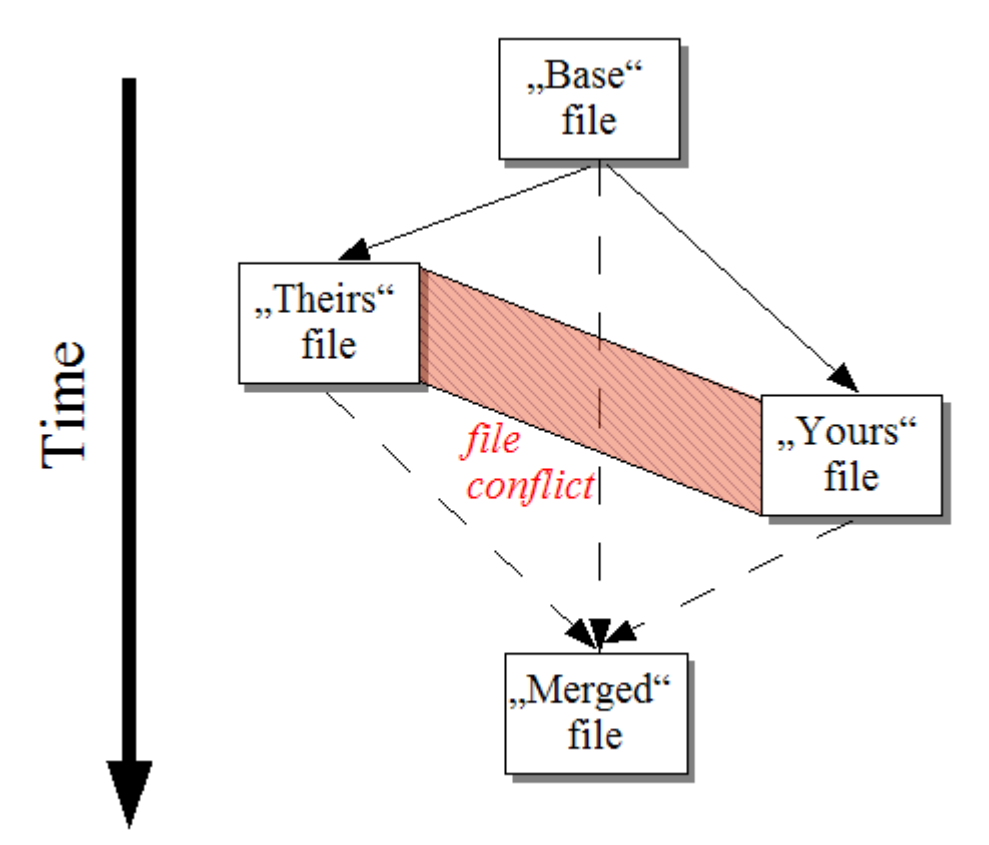

### 图 2.1. 文件冲突

基础文件是最旧的版本,你的文件,他人的文件,都是从这个文件开始修改的。我的文件表示你对基础 文件的修改结果,他人的文件是其他人对基础文件的修改结果。左边的窗格显示他人对基础文件的修 改,右边的窗格显示我对基础文件的修改。底部窗格是你尝试解决冲突的输出文件。

<span id="page-9-0"></span>在解决冲突视图,你可以选择使用我的块,或者他人的块,或者两者兼有。此时,修改在底部窗格显 示。

## 2.3. #应用补丁

补丁文件是 Subversion 统一差异格式,它包含了使用补丁的信息。补丁可能是其他人提供的,所以你 可以察看其修改,或许将它提交到版本库。或者补丁是 TortoiseSVN 比较两个目录生成的。例如你比 较版本库中的版本与工作副本,或者比较两个版本库版本,或者比较两个不同的版本库路径。

无论如何,TortoiseMerge 都会用小窗口列出补丁中的文件名称。双击其中一个文件,就会对其打补 丁。左窗格显示原始文件内容,右窗格显示打补丁之后的文件内容。

你可以象在比较/编辑方式一样, 编辑右窗格中的文件。

## <span id="page-10-0"></span>第#3#章#使用 TortoiseMerge

## <span id="page-10-1"></span>3.1. #杳看方式

<span id="page-10-2"></span>TortoiseMerge 有三种主要视图方式: 单窗格,两窗格和三窗格。单窗格/两窗格视图用于察看修改, 三窗格用来解决冲突。

## 3.1.1. #查看/合并

<span id="page-10-3"></span>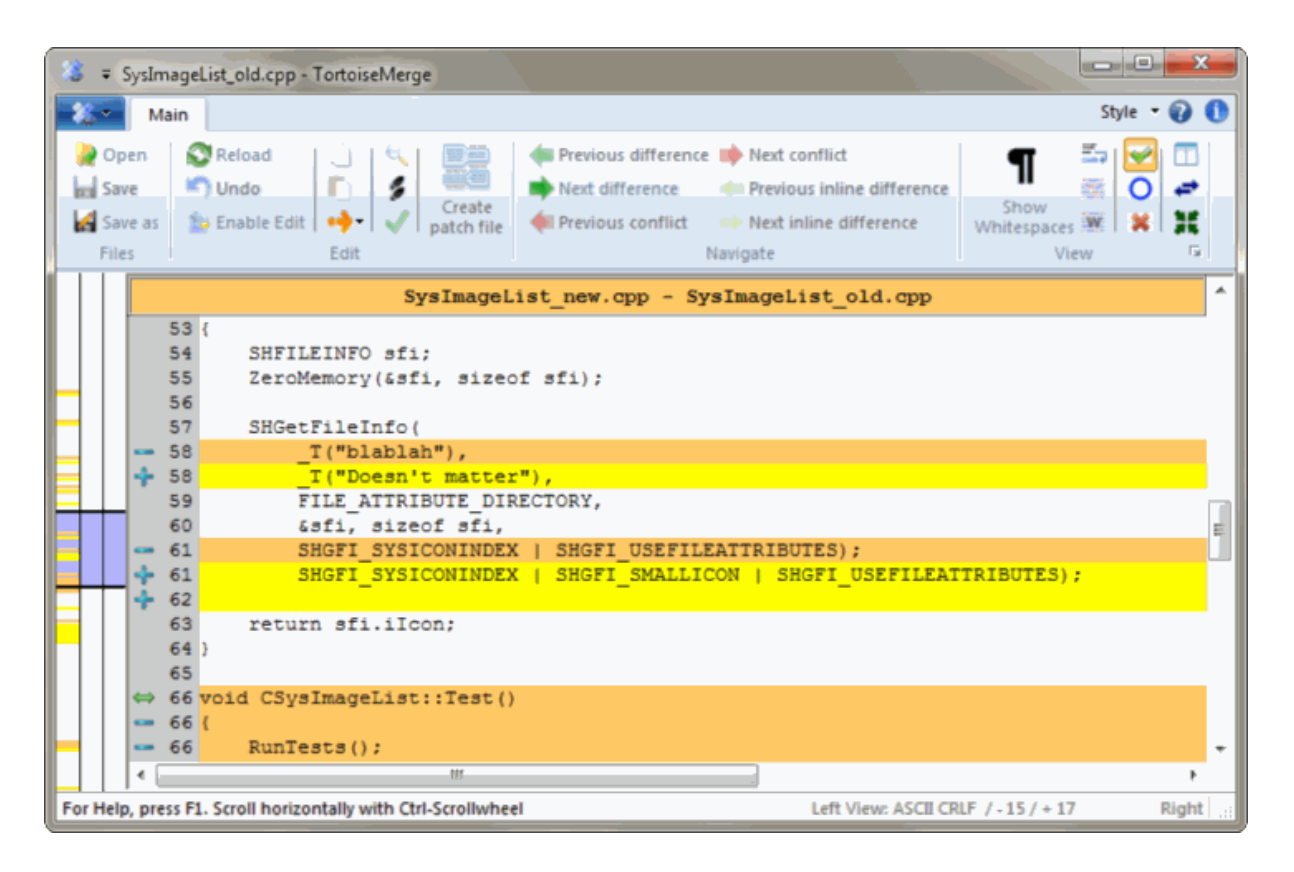

图 3.1. 单窗口方式

<span id="page-11-0"></span>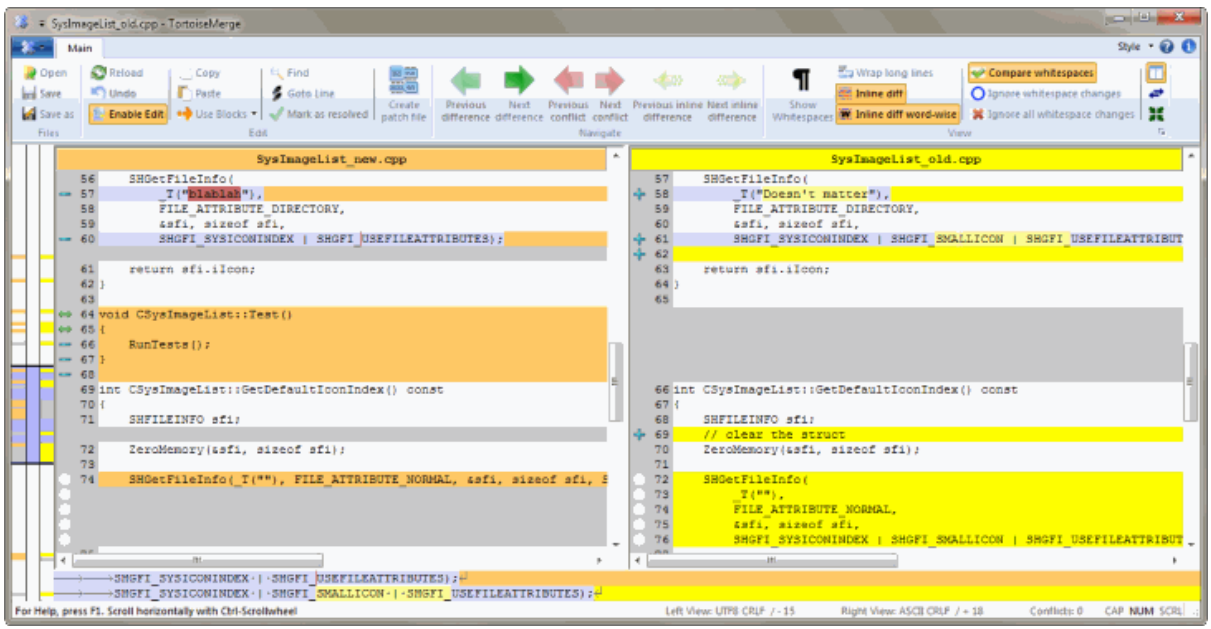

## 图 3.2. 两窗口方式

两窗口方式有单窗口方式不具备的一些特性:

- 用不同的颜色来显示修改行。增加的部分使用浅色,当然你可以配置使用什么颜色。删除部分使用深 褐色删除线显示。检查屏幕快照了解它们如何工作。
- 代码重构经常意味着许多空白字符(空格,制表,新行)变化,但是没有实际上的代码改变。举例来 说,你可以将一个很长的行拆分为几行,或者将几行合并为一行。

这些改变在视图的左边用白色圆形符号标记。如果你看到了这些白色圆形,就立即知道这里没有实际 代码改变,不需要进一步检查这个代码块

• Hand editing of the file in the right pane is possible in two-pane view. Such changes are marked with a pencil symbol. Hand editing of the file in the left pane is also possible, only when Enable Edit is pressed when the left pane is active.

如果你要比较/合并三个文件,TortoiseMerge 将会使用三窗口方式显示差异。这个视图也用来解决冲 突文件。

<span id="page-12-1"></span>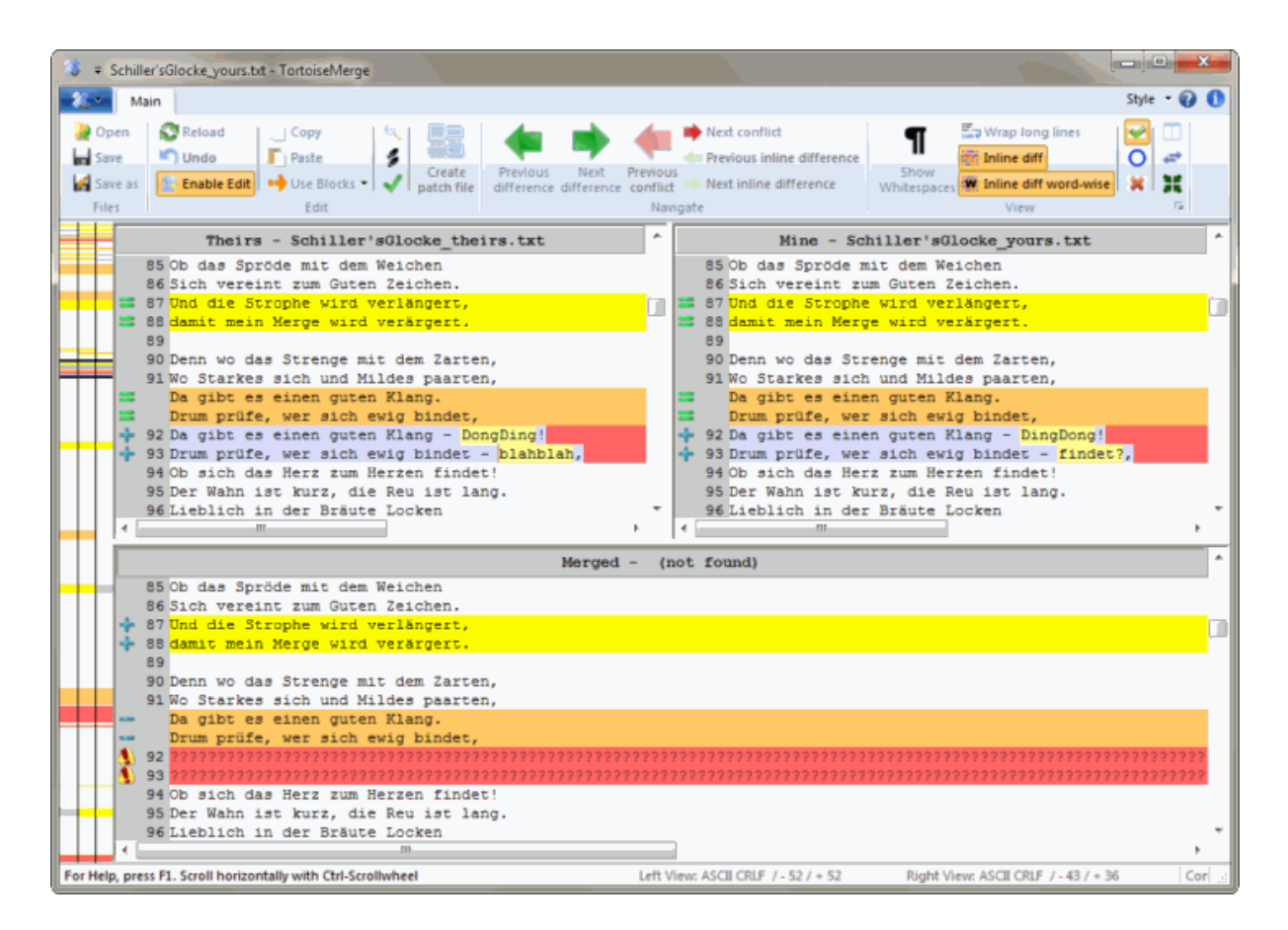

## 图 3.3. 三窗口方式

左窗口显示他人的文件与基础文件的差异,右窗口显示我的文件与基础文件的差异。底部窗口显示基础 文件,我的文件,与 他人的文件 的合并结果, 以及可能的冲突。

如果你的鼠标在窗格的标题栏逗留,会有工具提示显示此窗格用于比较的文件名称。

<span id="page-12-0"></span>Hand editing of the file in the left pane or right pane is also possible, only when Enable Edit is pressed when that pane is active.

### 3.1.2. 应用补丁

如果 TortoiseMerge 能解析补丁文件,它会显示一个小窗口,给出此补丁修改的文件列表。

<span id="page-13-1"></span>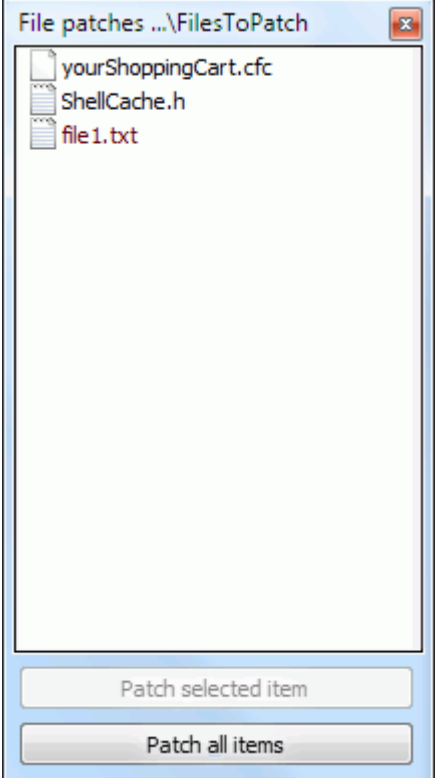

图 3.4. 补丁文件列表

如果文件名称用黑色显示,那么这个补丁可以没有任何问题的应用。它表示此补丁针对的文件没有过 时。如果文件名称用红色显示,那么这个补丁不能直接应用,因为你的以往修改造成了这个文件出现冲 突。

The patch file window has a context menu which allows you to preview the effect of the patch on the current file (apply without saving), to apply and save the changes for the selected file, or to apply and save changes to all files in the list. The double click action is to preview.

## <span id="page-13-0"></span>3.2. #按钮及其他控制

Depending on your setting, you either see a toolbar or a ribbon with many buttons. The buttons all show a tooltip explaining their function when you hover the mouse pointer over them.

窗口的左边是定位拉杆。它提供了对文件改变的位置的快速可视化引用。这个拉杆有三列。左列引用左 边的窗口,右列引用右边的窗口,中间列引用底部窗口(如果存在)。在单窗口模式下,只使用了左列。 定位拉杆也可以作为滑杆使用,让所有窗口同时滑动。

If you double click on a word then every occurrence of that word will be highlighted throughout the document, both in the main panes and the locator bar. Double click on the word again to remove the highlighting.

If you click in the left margin, or if you triple click within a line, that whole line will be selected.

Below the bottom window is the status bar. This shows the number of lines added and deleted in Theirs and Mine, and the number of unresolved conflicts remaining.

The status bar also contains combo box controls which indicate how the files are handled and treated:

#### 编码方式

The encoding specifies how the characters in the views are loaded/saved and shown. The most common encoding in English is ASCII (which means the local encoding of the OS language), but you can change this to be UTF8, UTF16LE, UTF16BE, UTF32LE and UTF32BE, both with or without a byte order mark (BOM).

#### Line Endings

The most common line endings on Windows is CRLF, but you can change the line endings to whatever you like. Note that if you change the line endings, then all line endings in the whole file will change, even if when loaded the line endings were not all the same.

制表

The option at the top of the combo box menu indicates whether tabs or spaces are inserted when you press the tab key. The smart tab char option if enabled uses an algorithm to determine whether one or the other is best used.

<span id="page-14-0"></span>The tab size specifies how many space chars are inserted when editing and pressing the tab char, or how many chars the next word is indented when a tab char is encountered.

## 3.3. #行状态图标

已经修改的行用图标指示发生了什么类型的修改。

#### ÷

已经增加一行。

已经删除一行。

#### **STAR**

此行已经通过恢复到原始内容而撤销修改。

#### $\bullet$

此行只有空白的修改。当有几行连续被标记时,此段可能被重新排版,从而造成修改。

### $\mathcal{L}$

此行已经使用 TortoiseMerge 作为文本编辑器手工修改。

### A.

此行处于冲突状态。

### **ANGER**

此行处于冲突状态,但是被空白或行结束符的设置掩盖。

#### دیم

<span id="page-14-1"></span>This line is detected as being moved from / to another location.

## 3.4. #合并/编辑冲突

TortoiseMerge 不仅 显示 了你文件间的不同,而且还能让你解决存在的冲突或者采用修改。

If you're in two pane view, then you can only edit the file in the right pane (Mine). To apply changes made in the left file (Theirs), right click on the changed lines and select Context Menu  $\rightarrow$  Use text block from 'theirs'. Then the changes from the left file are added to the right file.

有时候,你实际上需要双方的文本块,上下文菜单 → 使用双方的文本块 (这个先出现) 和 上下文菜单 → 使用双方的文本块 (这个后出现)可以满足你的要求。

你可以象在文本编辑器中一样编辑输出文件。这些被修改的行用铅笔图标标记。请注意,如果你要做上 述基于行/块的修改,最好在开始编辑文件之前完成。因为在你开始编辑之后,TortoiseMerge 已经不 能跟踪它与原始文件的关联了。

If you're in three pane view (sometimes called merge view) you can only edit the file in the bottom view (Merged). As in two pane view, you can right click on conflicted lines and either select Context Menu → Use text block from 'theirs' or Context Menu → Use text block from 'mine'. In addition, if you want both blocks, you can select Context Menu  $\rightarrow$  Use text block from 'mine' before 'theirs' or Context Menu → Use text block from 'theirs' before 'mine' . According to the command you've selected, the changes are used in the resulting Merged file.

有时候在 Subversion 中的文件会被标记为冲突,但是当你用 TortoiseMerge 察看时,却没有显示冲 突。这可能是你选择的空白处理方式造成的。如果你选择忽略行结束符或空白改变,这些行会用 冲突 被忽略 图标标记。为了解决冲突,你仍旧需要选择你要使用的版本。

<span id="page-15-0"></span>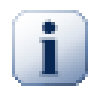

注意:如果你在同一文件重新使用 TortoiseMerge,你对工作版本做的任何修改,无论是 TortoiseMerge,还是手工编辑,都将被丢弃,文件恢复到开始冲突编辑时的状态。

## 3.5. #打开文件

当不使用任何命令行参数启动 TortoiseMerge 时,你必须使用文件 → 打开来手工打开文件。

<span id="page-15-2"></span>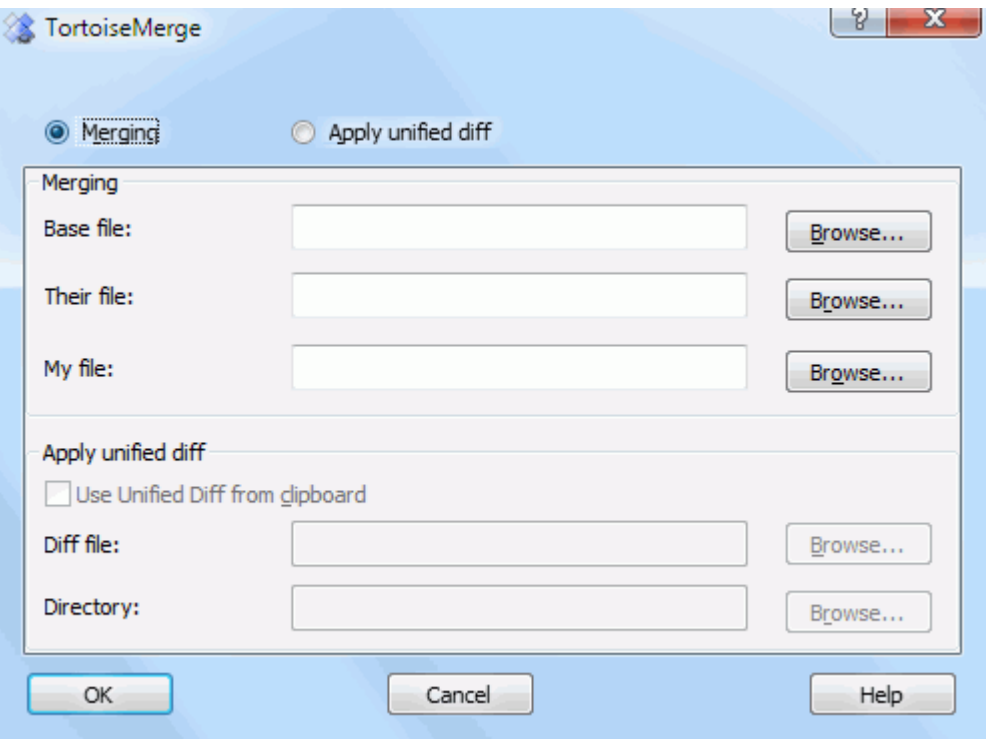

#### 图 3.5. 打开文件对话框

<span id="page-15-1"></span>你要作的第一件事,就是决定是否比较/合并文件,或者是否使用补丁。根据你的选择,相应的编辑框 和浏览按钮会被激活。

#### 3.5.1. #查看/合并

如果你要比较/合并文件,必须设置两个路径,或三个路径,即基础文件路径,我的文件路径与别人的 文件路径。如果你只选择两个文件,那么 TortoiseMerge 会使用两窗口方式或单窗口方式,来显示这 两个文件的差异。

<span id="page-16-0"></span>如果你要合并三个文件,TortoiseMerge 将会使用三窗口方式显示差异。这个视图也用来解决冲突文 件。输出文件没有命名,你必须使用File → 另存为 ...来保存结果。

#### 3.5.2. #应用补工

<span id="page-16-1"></span>如果你想应用一个补丁文件,你要设置补丁文件的路径,以及在哪个路径打补丁。

## 3.6. 设置

#### <span id="page-16-2"></span>3.6.1. #常用设置页

<span id="page-16-3"></span>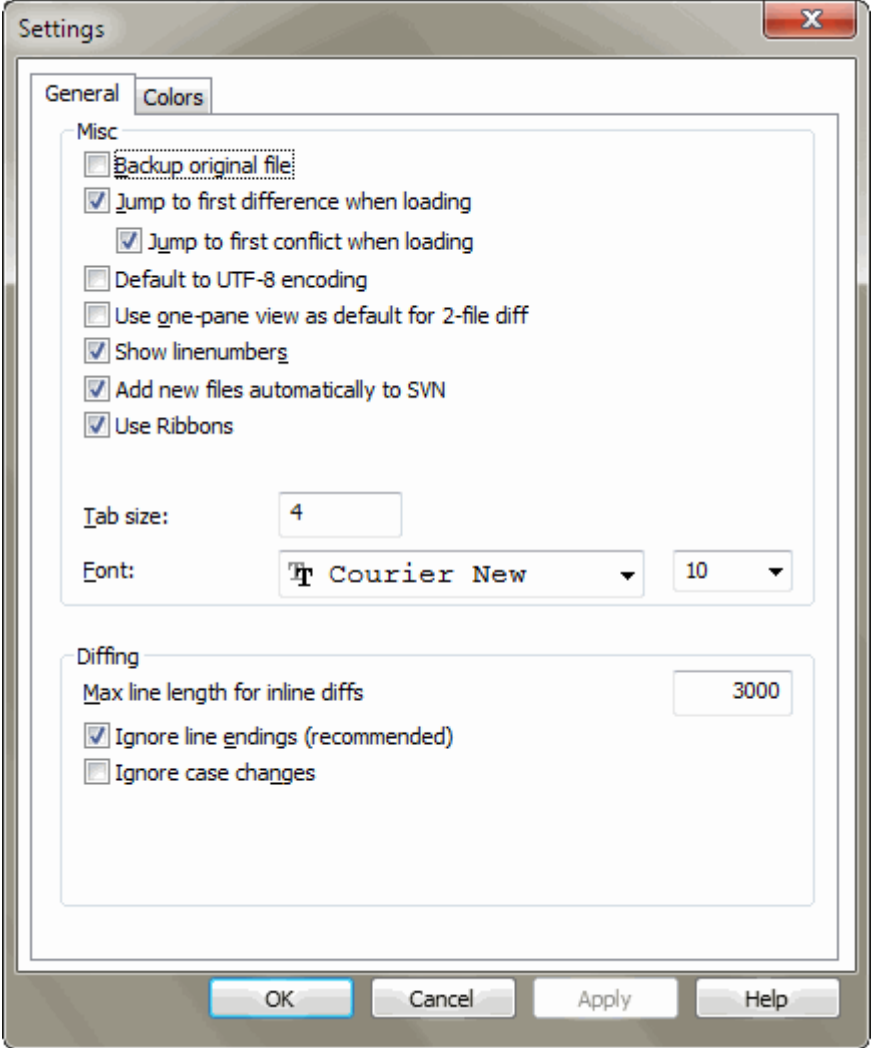

### 图 3.6. 常用设置页

多数选项是不需要过多解释,只需要稍微明确一下。

备份原始文件 在保存修改后的版本时,先将工作拷贝中的原始文件重命名为filename.bak。

Default to UTF-8 encoding when set, ANSI files are loaded as UTF-8 encoded and saved as such when edited.

Max line length for inline diffs TortoiseMerge can get slow when showing inline diffs for very long lines. Because of that only lines that are shorter than 3000 chars are shown with inline diffs. You can change this value here.

忽略换行类型 隐藏换行类型的改变。

<span id="page-17-0"></span>忽略大小写变化 隐藏仅文本大小写变化的差异。这对于像 Visual Basic 等忽略变量大小写的应用程 序比较有用。

#### 3.6.2. 颜色设置页

<span id="page-17-1"></span>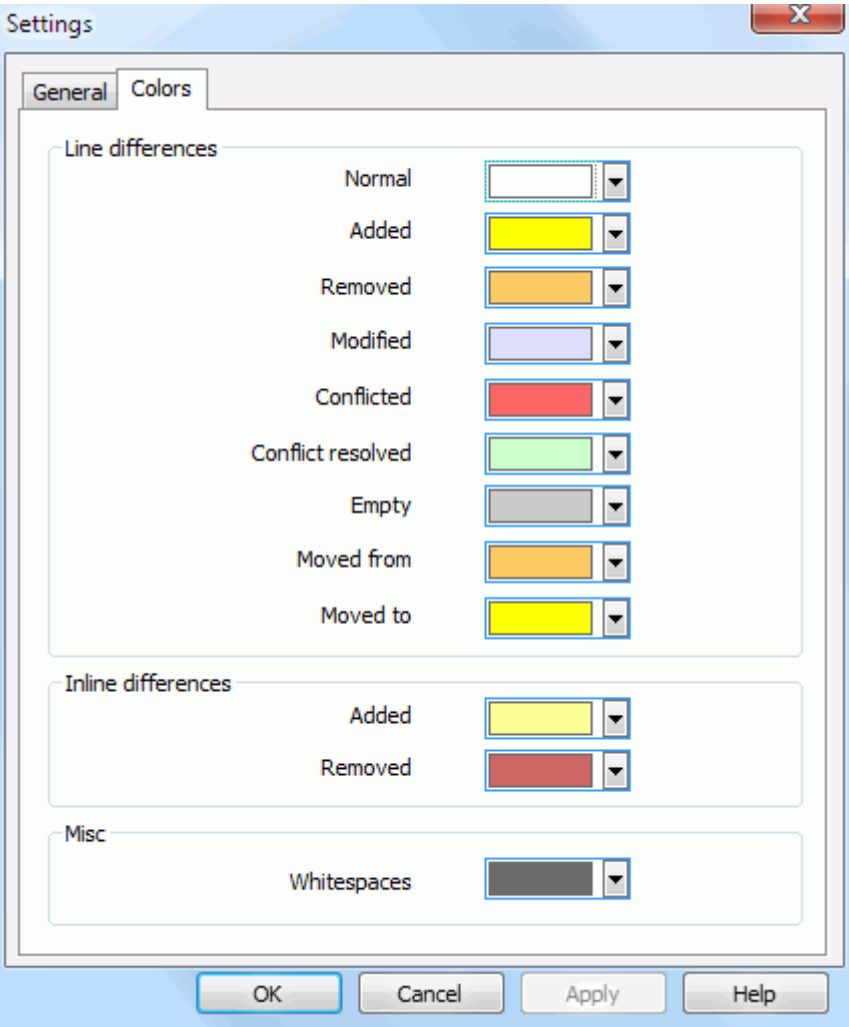

图 3.7. 颜色设置页

这个对话框允许你选择一个背景颜色代码,它们用于高亮被修改的行。

无变化

这些行都没有改变过,或改变被隐藏了。

新增

这些行是新增加的。

删除

这些行被删除了。

已修改

相对小的行改变,用嵌入差异显示。 未改变 部分着色。改变的部分用嵌入的增加和删除形式展 现,其颜色下述。如果未启用 着色改变的代码 ,不会使用此颜色,改变的行用替换形式显示。

冲突

两个文件都修改了这些行。

冲突已解决

两个文件都修改了同一行,你现在需要选择使用哪个版本。

空白

在另一个面板中增加了一些行,且这个面板中没有对应的行。

增加的文本

当显示嵌入差异时,用此颜色显示增加的文本。

删除的文本

当显示嵌入差异时,用此颜色显示删除的文本。

混杂的空白

用来表示空白的字符,在正文中用不同的颜色来显示

## <span id="page-19-0"></span>附录#A. #快捷键

<span id="page-19-1"></span>列出所有的快捷键和命令。

## A.1. 快捷键

```
Ctrl-Q, Ctrl-W, Escape
  退出程序
Ctrl-C
  复制选定的文本到剪贴板
Ctrl-X, Shift-Del
  剪切至剪贴板
Ctrl-V, Shift-Insert
  从剪贴板粘贴所选内容
Ctrl-Z, Alt-Backspace
  撤销当前操作
Ctrl-F
  Open the Find dialog for text searches and replaces
Ctr1-0打开需要比较/合并的文件
Ctrl-S
  保存改变
Ctrl-Shift-S
  另存为...
F7
  跳转到下一个不同点
Shift-F7
  跳转到上一个不同点
F8
  跳转到下一个不同点
Shift-F8
  跳转到上一个不同点
Ctrl-D
  切换单窗口方式或双窗口方式
Ctrl-R
  重新载入文件并放弃所做的任何改变
Ctrl-T
  切换是否显示空白字符
Ctrl-L
  未修改部分显示切换
Ctrl-P
  切换自动换行
```
Ctrl-G 跳转到行号

## Ctrl-A

选取所有文本

## Ctrl-P

切换自动换行

## Ctrl-U

切换视图

### Ctrl-鼠标滚轮

滚动左右两边的显示

 $Ctrl$ -Tab

切换视图左侧/右侧/底部视图

## <span id="page-21-0"></span>附录#B. #TortoiseMerge 操作

<span id="page-21-1"></span>TortoiseMerge 可以通过命令行选项指定参数运行,而不必非通过打开对话框来选择文件。这便于其它 程序调用 TortoiseMerge。

## B. 1. #TortoiseMerge 命令行选项

Most switches require additional information like a path or some other string. In those cases, append an ':' to the switch and put the string/path after it. Example:

/base:"c:\folder\my base file.txt"

<span id="page-21-2"></span>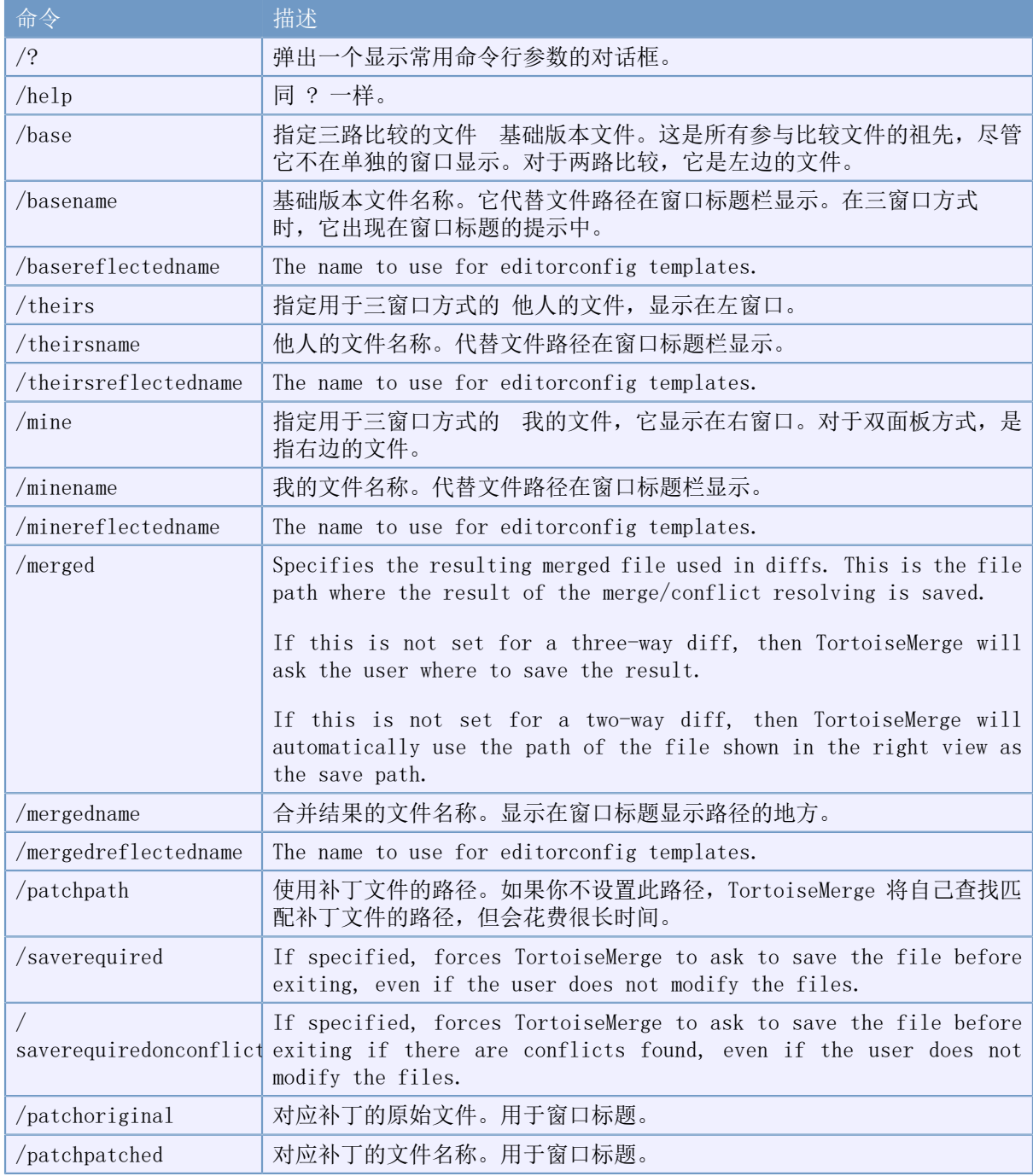

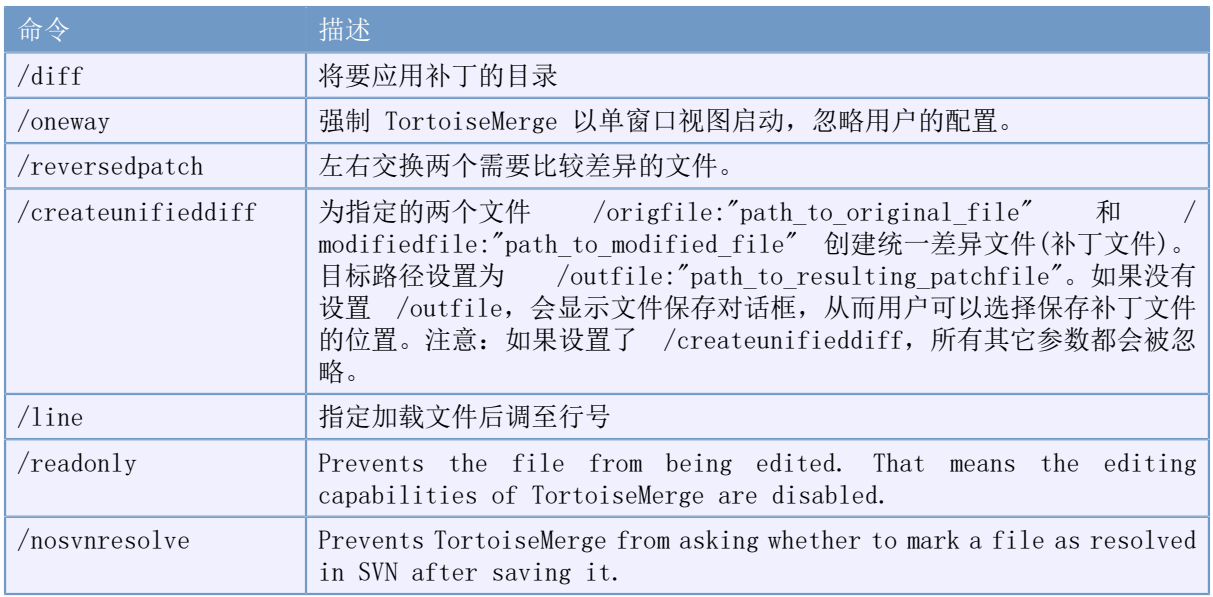

## 表 B.1. 命令行选项列表

You can also supply simple filenames on the command line for compatibility with other diff programs. In this simplified form the command line is

TortoiseMerge BaseFilePath MyFilePath [ TheirFilePath ]

If two files are given they will be compared with each other. If three files are given, the first is taken as the BASE file, and the other two are compared with it in a three-way diff.

<span id="page-23-0"></span>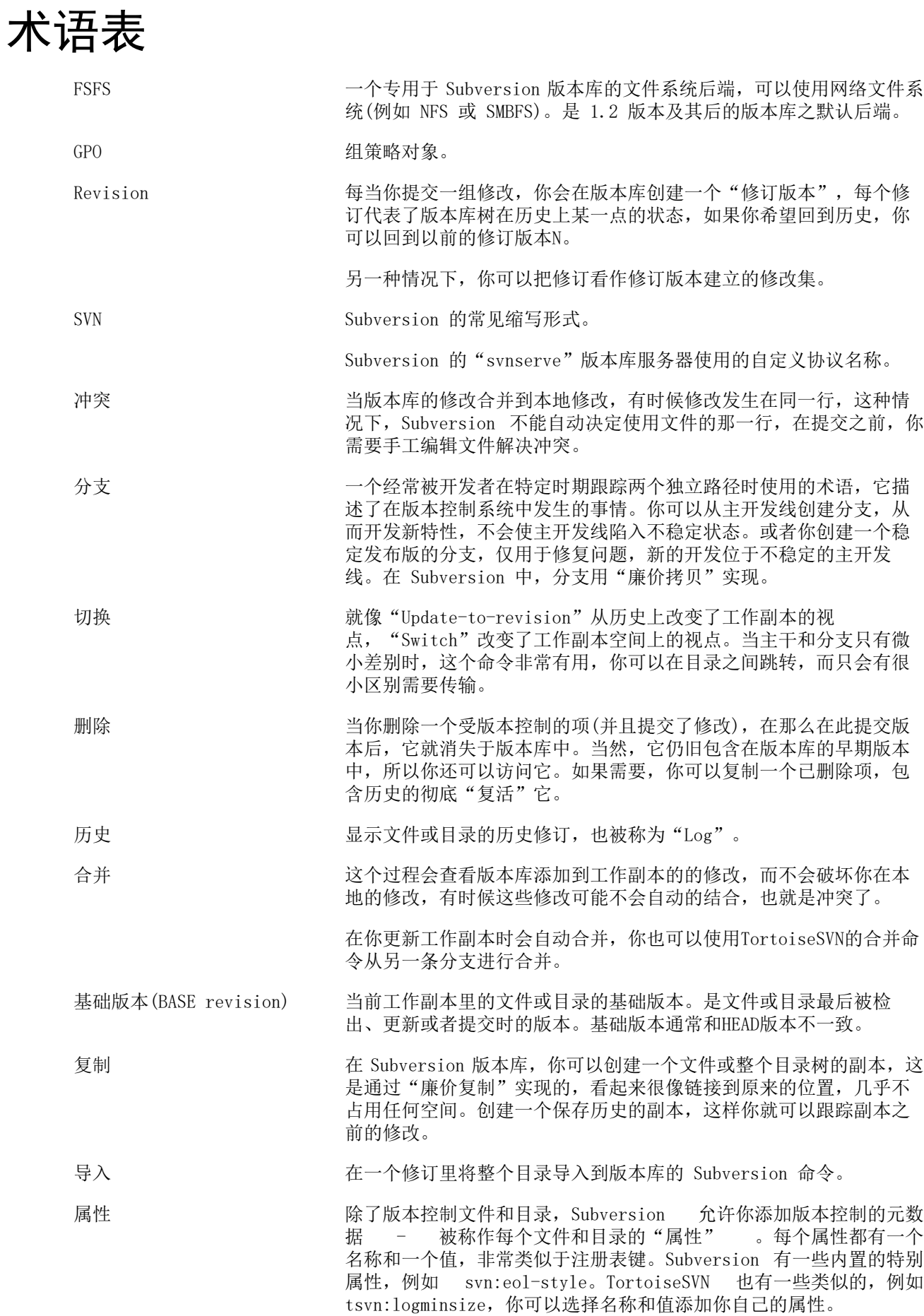

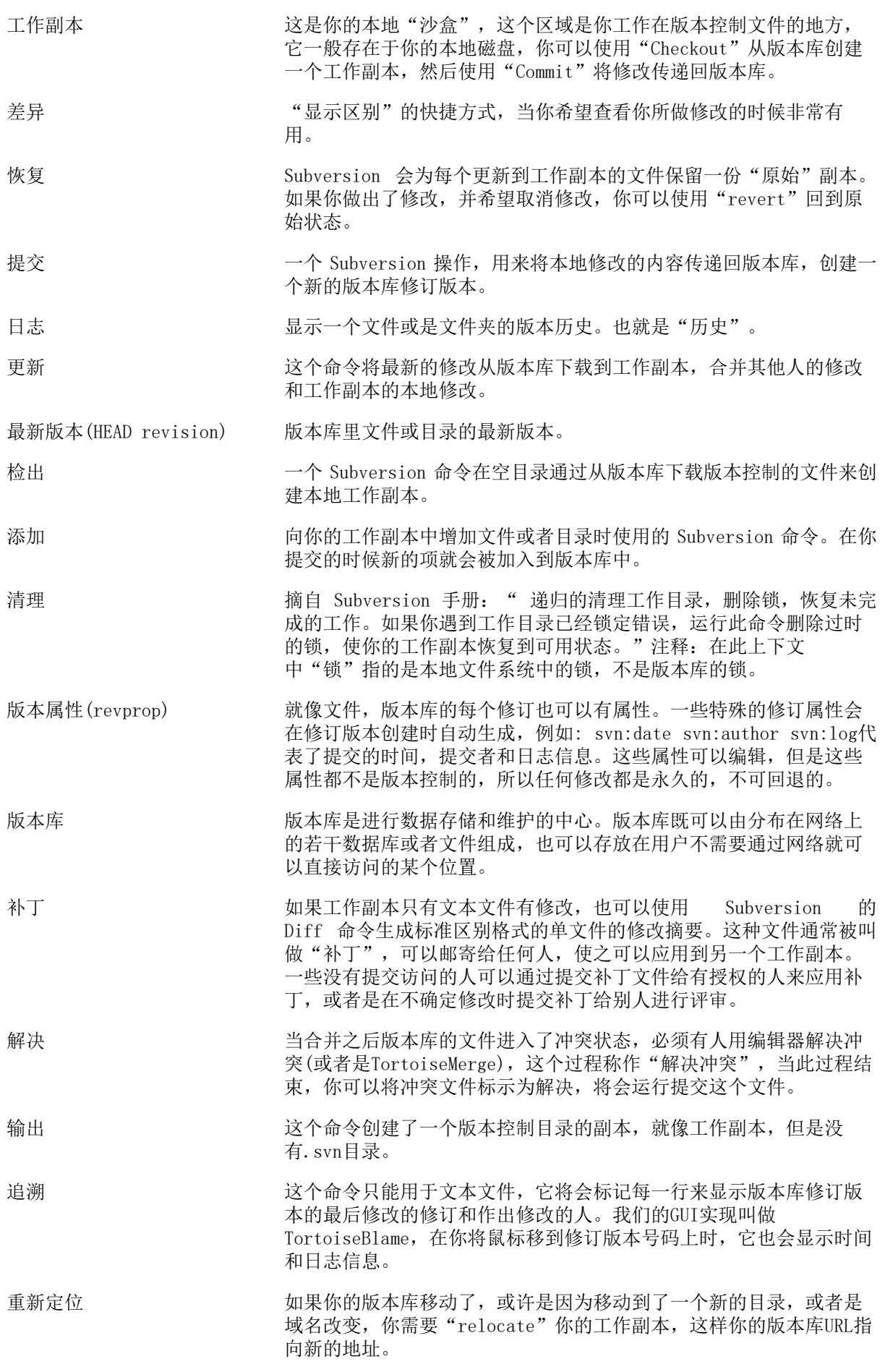

注意: 工作副本必须是指向同一个版本库的同一个位置,是版本库本 身移动了。在其他几种情况下,你很有可能是需要"Switch"命令。

锁 对于 当你加锁一个版本控制项目,除了在发出加锁命令的工作目录,它在 一点, 第二十六, 十二十六百万